# Bedienungsanleitung SRDS-HD Radarsensoren

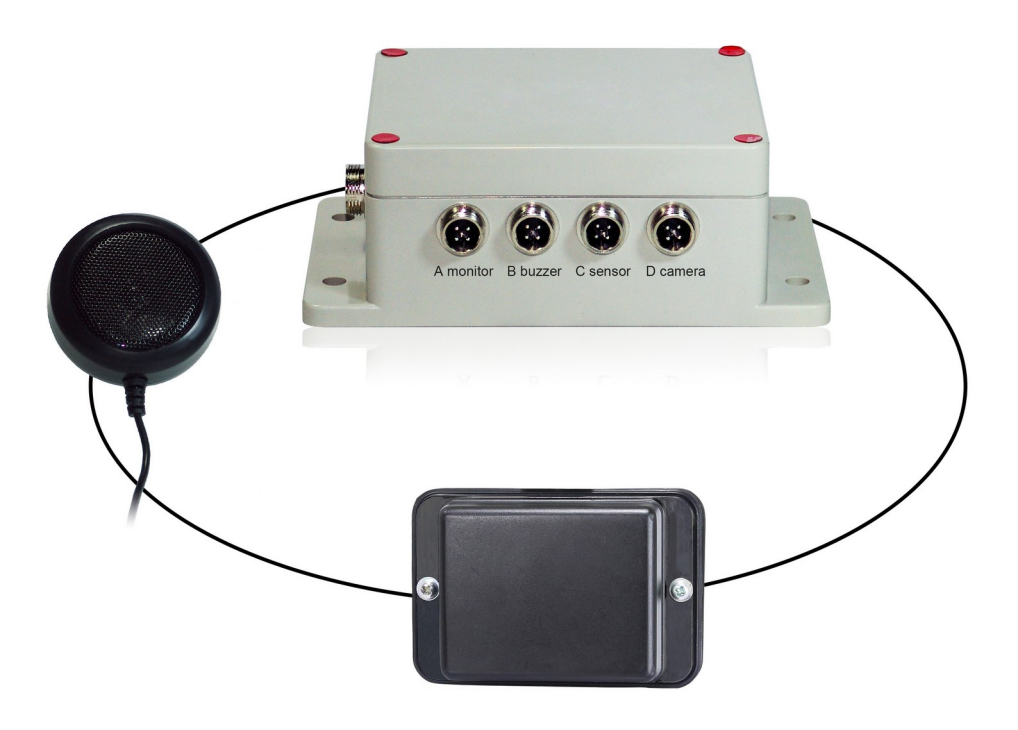

# **RADAR DETECTION SYSTEM**

Bitte lesen Sie dieses Handbuch sorgfältig durch, bevor Sie das Gerät in Betrieb nehmen und bewahren Sie es für zukünftige Verwendung auf.

V1.1

# Inhaltsverzeichnis

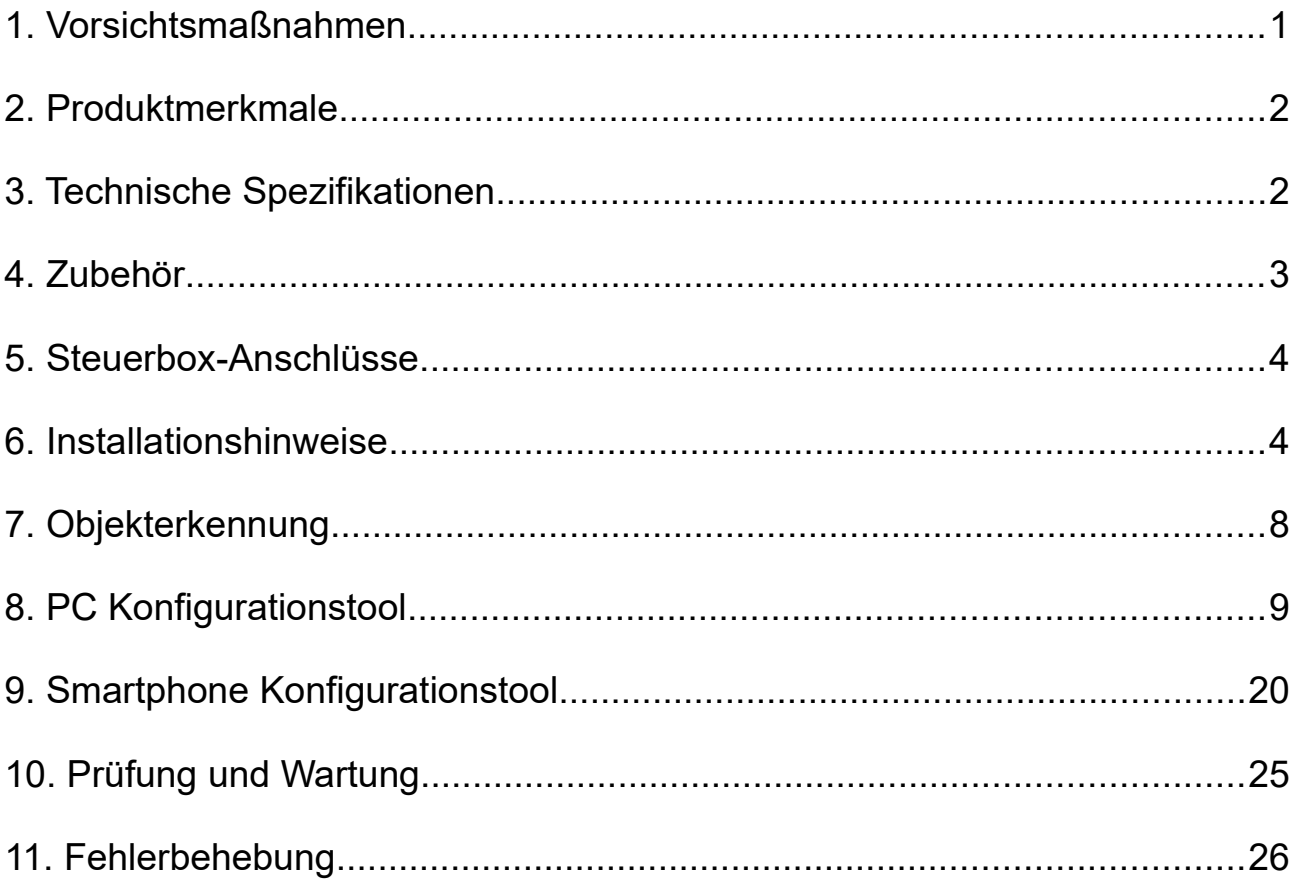

# 1. Vorsichtsmaßnahmen

## ● Lagerung und Aufbewahrung

- 1. Setzen Sie das Gerät nicht übermäßiger Hitze oder Kälte aus. Die Lagertemperatur dieses Geräts beträgt -30°C bis +80°C und die Betriebstemperatur -20 bis +70 °C. Die maximale Luftfeuchtigkeit, in der das Gerät verwendet werden kann beträgt 90%.
- 2. Verwenden Sie dieses Gerät niemals in Umgebungen mit übermäßiger Feuchtigkeit, Staub oder Rauch.
- 3. Vermeiden Sie es, dieses Gerät fallen zu lassen oder zu stoßen.
- 4. Dieses Gerät darf niemals durchstochen, zerkratzt oder mit scheuernden Reinigungsmitteln gereinigt werden.
- 5. Verlegen Sie Kabel nicht dort, wo sie eingeklemmt oder auf sie getreten werden können.

## ● Vorsichtsmaßnahmen im Betrieb

- 1. Das Gerät kann von einer 12- oder 24-Volt-Automobilbatterie oder einem Fahrzeugbordnetz gespeist werden.
- 2. Ein unsachgemäßer Anschluss des Systems oder der Stromversorgung führt zur Beschädigung des Sensors und der Steuerbox.
- 3. Die Prüfung und Inspektion des Systems gemäß diesen Anweisungen und eine Aufzeichnung der Ergebnisse sollten auf dem täglichen Wartungsbericht aufgeführt werden. Die Einheiten auf in Betrieb befindlichen Fahrzeugen müssen jeden Tag vor dem Betrieb des Fahrzeugs geprüft werden. Die Ergebnisse dieser Prüfung sollten im Wartungsbericht festgehalten werden.
- 4. Das Radarsystem ist für den Einsatz an Nutzfahrzeugen und Maschinenanlagen vorgesehen. Die ordnungsgemäße Installation erfordert ein gutes Verständnis der elektrischen Systeme und Verfahren von Fahrzeugen/Maschinen, sowie Kenntnisse in der Installation.

# $\sqrt{N}$  Achtung!

- 1. Öffnen Sie das Gehäuse des Geräts nicht. Dies kann Schäden, Kurzschlüsse oder elektrische Schläge verursachen, die zu schweren Verletzungen oder zum Tod führen können.
- 2. Hierbei handelt es sich lediglich um ein Assistenzsystem und keine vollwertige Alternative zu einer sicheren Fahrweise.
- 3. Verwenden Sie Blindstopen im Falle, dass ein Stecker nicht verwendet wird.
- 4. Isolieren Sie die Spannungsdrähte. j

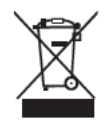

Dieses Symbol dient dazu, den Verbraucher darüber zu informieren, dass Altgeräte nicht über die kommunale Abfalltonne entsorgt werden dürfen.

# 2. Produktmerkmale

- 1. Fortschrittliche Mikrowellen-Sensortechnik.
- 2. Wird automatisch aktiviert, wenn der Fahrer das Fahrzeug in den Rückwärtsgang schaltet.
- 3. Konfigurieren von Erkennungsbereichen und Alarmauslösung mit USB-zu-UART-Kabel am Computer.

4. Konfiguration und Aktualisierung des Systems per Smartphone oder Computer über Wi-Fi möglich, sofern die Steuerbox über das WiFi-Modul verfügt.

5. Das Gerät ist in der Lage, die Radarzonen auf dem Display zu visualisieren. Sobald ein Objekt in den Erfassungsbereich eindringt, aktiviert es einen transparenten, farbigen Visualisierungsalarm auf dem Monitor, um den Fahrer auf die potenzielle Gefahr aufmerksam zu machen. (Grün - Fern, Gelb - Mitte, Rot - Nah).

6. Erkennt sich bewegende Objekte, einschließlich Transportfahrzeuge, Motorräder, Fahrräder, Fußgänger, usw.

7. System arbeitet auch bei schlechter Sicht, einschließlich Dunkelheit, Rauch, Nebel und Staub.

# 3. Technische Spezifikationen

- 1. Frequenz: 24,0 bis 24,20GHz.
- 2. Transmitter Typ: FMCW
- 3. Betriebsspannung: 10 bis 32V DC
- 4. Erfassungsreichweite: 0,1 bis 20m, bis zu 5 Zones definierbar, Breite von ±0.1 bis ±10m definierbar.
- 5. Alarmzonen: Grün (weit entfernt), Gelb (Mittlere Entfernung), Rot (nah)
- 6. Toleranz: +/-30cm
- 7. Antennen Strahlwinkel: 56° (Horizontal), 40° (Vertikal)
- 8. Steuerleitung Eingang: Triggersignal vom Fahrzeug, hochaktiv; Bereich über +10Vdc, bis zur Versorgungsspannung
- 9. Alarmausgang: bei Aktivierung auf Masse geschaltet; Belastung bis1,0A
- 10. Videoformat: 720P 25fps/30fps, 1080P 25fps/30fps
- 11. WiFi Modul: 2.4GHz (Optional)
- 12. Betriebstemperatur: -20°C bis +70°C
- 13. Lagertemperatur: -30°C bis +80°C
- 14. Schutzklasse: IP69K (Sensor), IP66(Steuerbox)
- 15. Vibrationsfestigkeit: bis 5,9G
- 16. Abmessungen: Sensor: 106.6(B) ×72.6(H) ×32.4(T) mm Steuerbox: 152.6(B) ×89.2(H) ×53.8(T) mm
- 17. Gewicht: 154.6g (Sensor); 240g (Steuerbox)

# HINWEIS  $\bigwedge$

Alle Spezifikationen können sich jederzeit ohne Vorankündigung ändern.

# 4. Zubehör

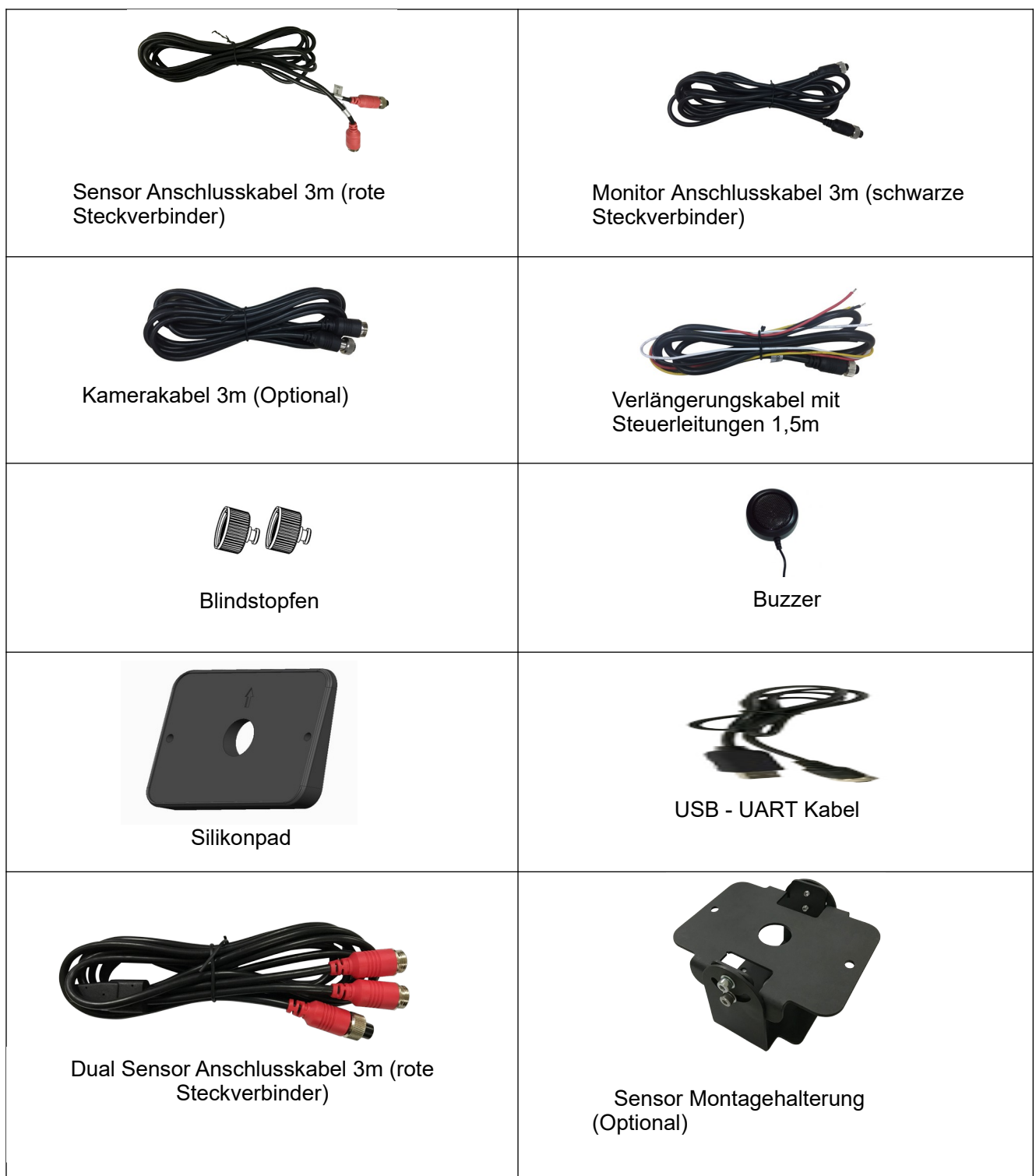

# 5. Steuerbox-Anschlüsse

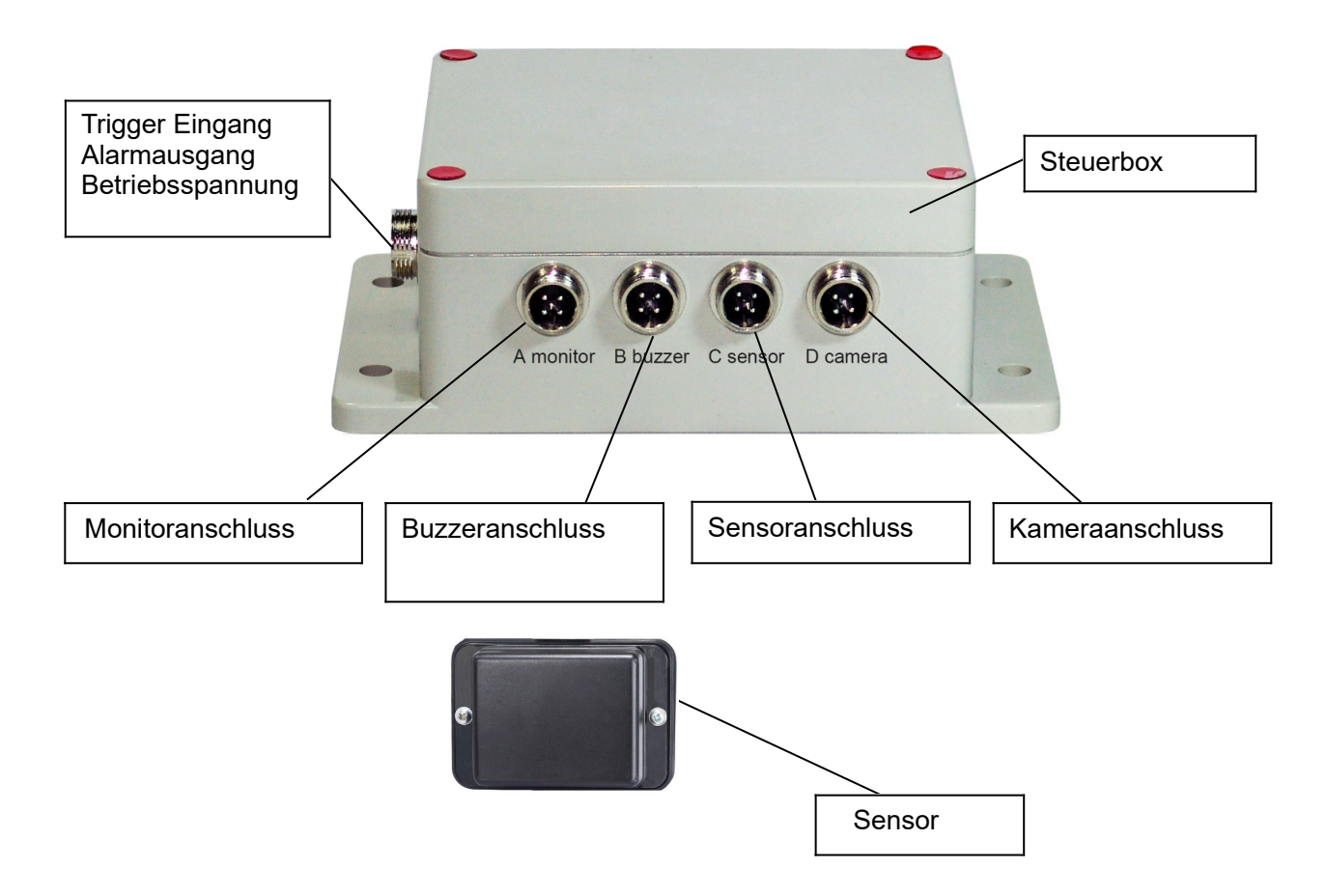

# 6. Installationshinweise

Überprüfen Sie zunächst den Lieferumfang und vergewissern Sie sich, dass folgende Waren enthalten sind:

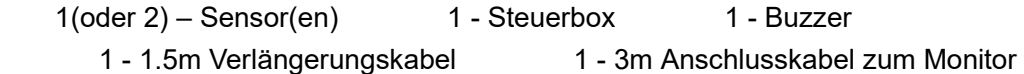

1 - 3m Anschlusskabel zum Sensor 1 - 0.9m USB zu UART Kabel

Bedienungshandbuch und einige Zubehörteile können ausgeschlossen sein, wenn sie als optional angegeben sind.

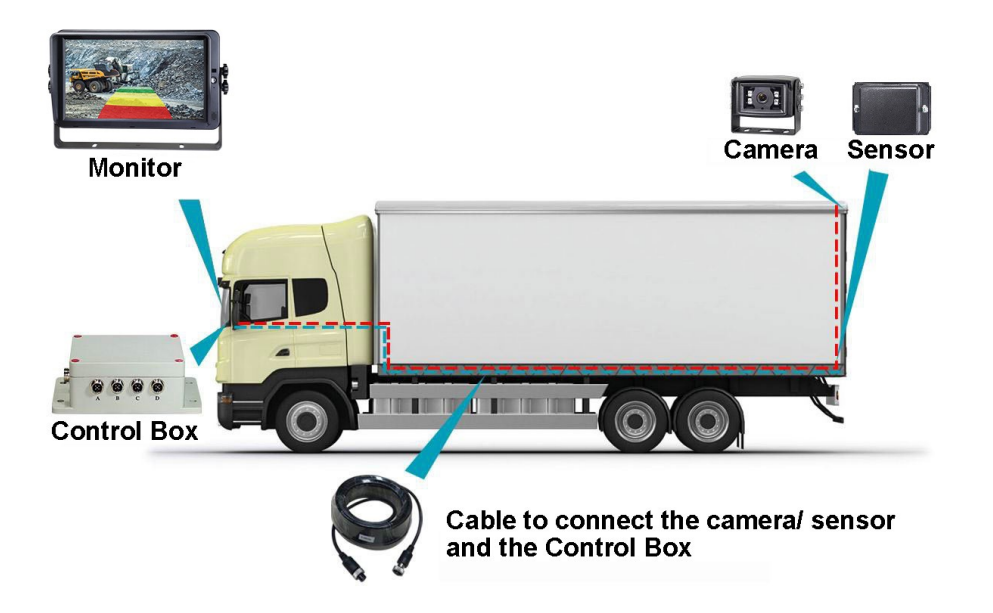

### 6.1 Sensorinstallation

Der Montageort des Radarsensors ist für den ordnungsgemäßen Betrieb wichtig. Idealerweise sollte der Sensor in der hinteren Mitte des Fahrzeugs in einer Höhe von ca. 1 m +/- 0,3 m über dem Boden und in einem Winkel von 5 Grad nach oben mit Silikonpad montiert werden, um Bodenstörungen zu reduzieren. Der Pfeil auf der Rückseite des Sensors muss nach oben gerichtet sein.

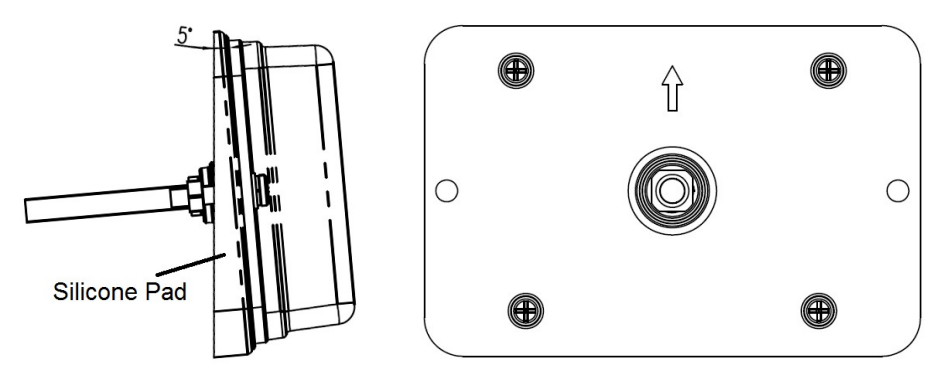

Wenn zwei Sensoren kombiniert detektieren müssen, sollten die Sensoren in einem horizontalen Winkel von 25 Grad montiert werden, wie in der folgenden Abbildung dargestellt.

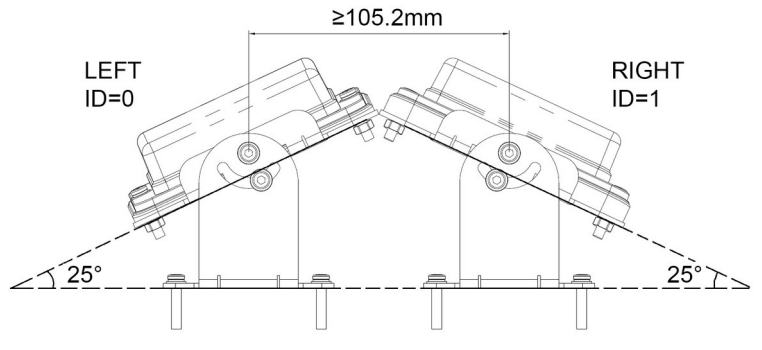

Sensoren können mit der optionalen Montagehalterung horizontal in einem bestimmten Winkel geneigt werden.

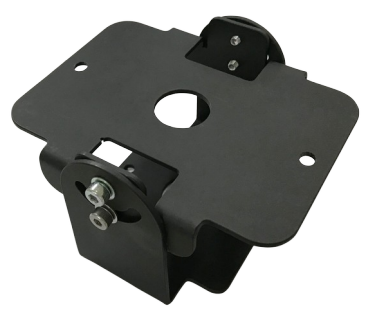

### **Achtung!**

Bevor das Radarsystem dauerhaft im Fahrzeug installiert wird, ist zu überprüfen, ob die Sensoranlage einen klaren Erfassungsbereich ermöglicht. Bringen Sie den Sensor vorübergehend an der vorgeschlagenen Einbaustelle an, versorgen Sie das System mit Strom und vergewissern Sie sich, dass nichts erkannt wird.

## 6.2 Systemverkabelung

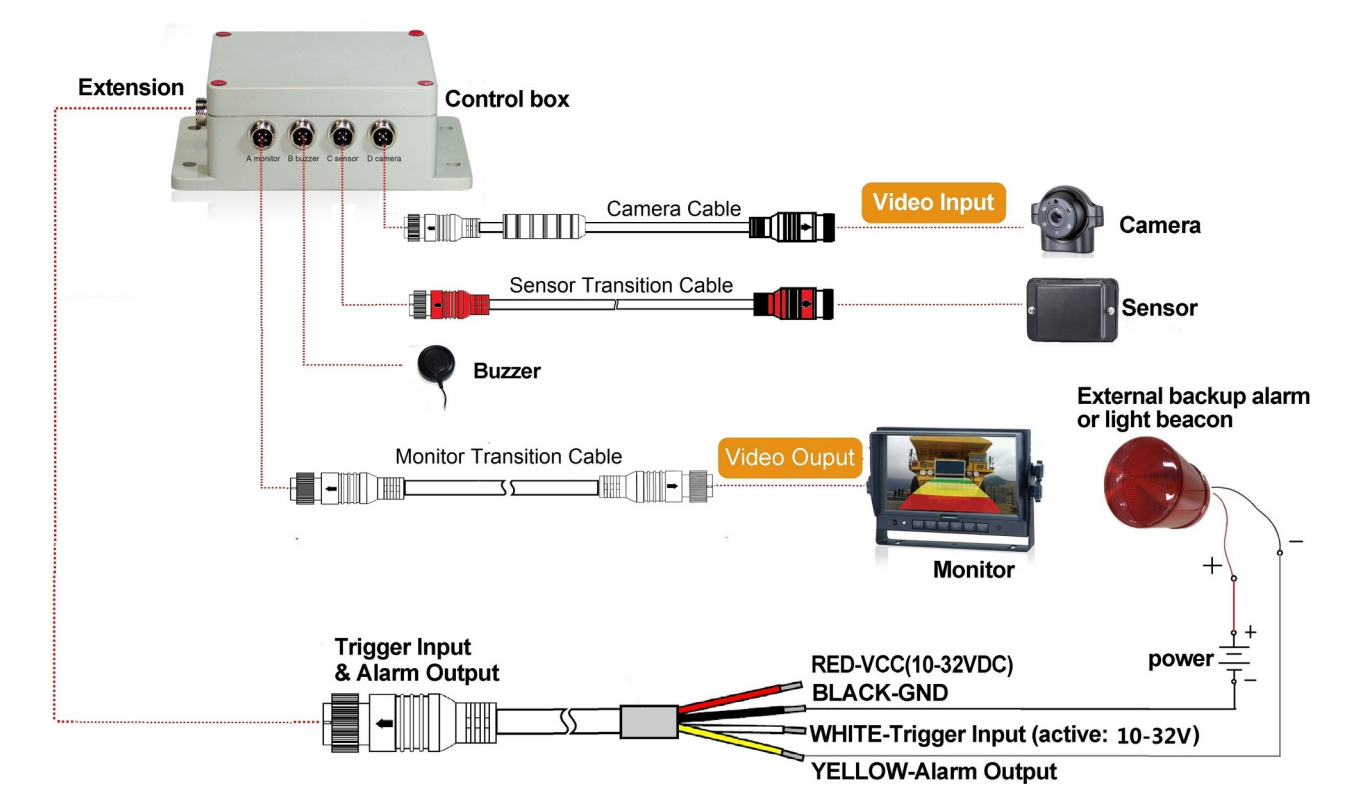

### **6.2.1 Integration ins Videobild**

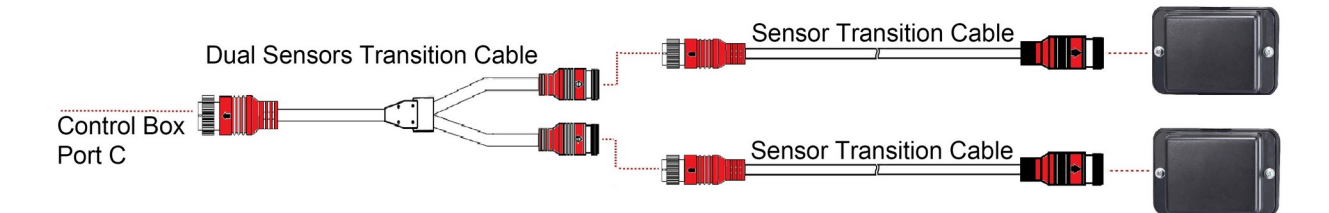

**Anschluss von zwei Sensoren (Optional)**

**Das gesamte System wird von der Fahrzeugbatterie über DC-Kabel oder Zigarettenanzünder mit Strom versorgt.**

**6.2.2 Standalone System ohne Videoeinblendung**

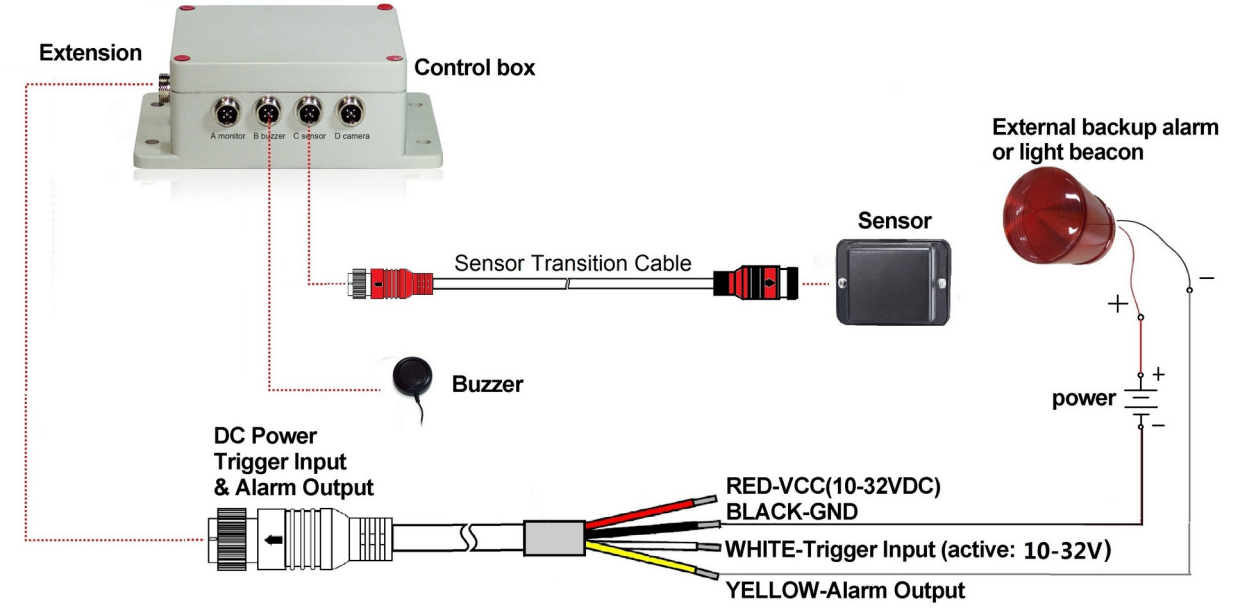

Eingang A (nicht belegt, bitte verwenden Sie Blindstopfen)

### **Das gesamte System wird von der Fahrzeugbatterie über DC-Kabel oder Zigarettenanzünder mit Strom versorgt.**

### **●Trigger Eingang**

Das System bietet eine Steuerleitung, die es einem externen Signaleingang ermöglicht, den Sensorstatus zwischen Standby und aktiv zu ändern. Beim Einsatz als Rückfahr-Sensor wird der einzelne weiße Draht des Kabelstrangs mit dem positiven Stromkabel des Rückfahrlichts verbunden.

### **●Alarmausgang**

Das System bietet eine Steuerleitung, die ein externes Gerät ansteuert, sobald der Sensor ein Objekt erkennt. Dieser Ausgang kann verwendet werden, um z.B. einen externen Rückfahrwarner oder eine Signalleuchte zu aktivieren. Der Ausgang wird bei Aktivierung von einem hochohmigen Zustand auf Masse geschaltet und ist gegen Überstrom oder Kurzschluss geschützt. Der maximale Betriebsstrom beträgt etwa 1 Amper. Die Stromversorgung für den Alarm darf 24V nicht überschreiten.

# 7. Objekterkennung

## 7.1 Hinweise für den Anwender

Radar funktioniert nach dem Prinzip der Sichtlinie und beruht darauf, dass ein Teil der vom Sensor ausgesandten elektromagnetischen Energie vom Objekt zum Sensor zurückreflektiert wird. Wenn ein Objekt nicht genügend elektromagnetische Energie zum Sensor zurückreflektiert, wird es nicht erfasst.

Befinden sich mehrere Objekte in unterschiedlichen Entfernungen und/oder Winkeln im Erfassungsbereich, erkennt der Sensor das nächstgelegene Objekt, das für die Kollisionsvermeidung am wichtigsten ist.

Die Art, der Ort und die Richtung des Objekts sind Schlüsselfaktoren bei der Entscheidung, ob ein Objekt erkannt wird oder nicht. Die Einflussfaktoren sind nachfolgend aufgeführt:

- **Größe:** Größere Flächen werden besser erkannt als kleinere Flächen.
- **Material:** Metall wird besser erkannt als nichtmetallische Materialien, z.B. Holz, Kunststoff.
- **Oberflläche:** Eine glatte und feste Oberfläche wird besser erkannt als raue, unebene, poröse, fragmentierte oder flüssige Oberflächen, z.B. Büsche, Kies, Wasser.
- **Form:** Ein flaches Objekt wird besser erkannt als jegliche andere Form.
- **Winkel:** Ein Objekt, das direkt auf den Sensor gerichtet ist, wird besser erkannt als ein Objekt, das sich an den Rändern des Erfassungsbereichs oder in einem Winkel befindet.
- **Entfernung:** Ein Objekt, das näher am Sensor liegt, wird besser erkannt als ein Objekt, das weiter entfernt ist.

## 7.2 Beschreibung der Warnmeldungen

Das System liefert dem Bediener sowohl visuelle, als auch akustische Hinweise auf ein erkanntes Objekt. Sobald ein Objekt in die Zonen eindringt, aktiviert es eine transparente Visualisierung, um den Bediener auf das Gefahrenpotenzial aufmerksam zu machen.

Die Entfernung zum erkannten Objekt wird in fünf farbigen Zonen auf dem Monitor angezeigt. Sowohl der Abstand jeder Zone, als auch die Breite können individuell angepasst werden.

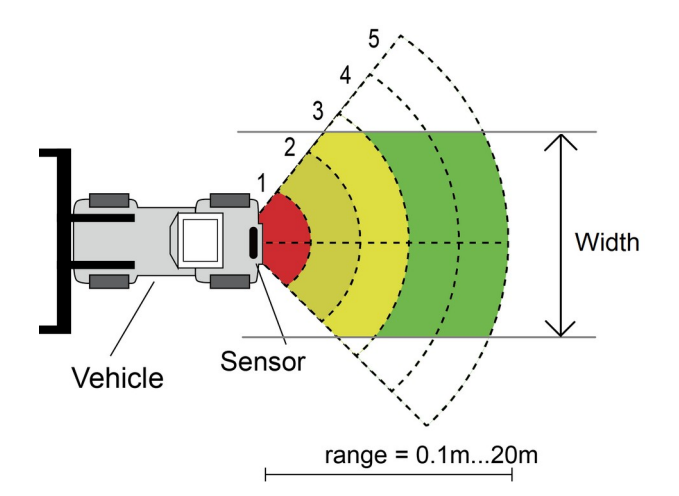

Der Buzzer kann ein akustisches Warnsignal durch einen "Piepton" abgeben, der mit zunehmender Annäherung eines Objekts immer lauter wird und den Bediener darauf hinweist, dass ein Objekt erkannt wird. Der interne Lautsprecher des Monitors kann ebenfalls ein akustisches Warnsignal ausgeben.

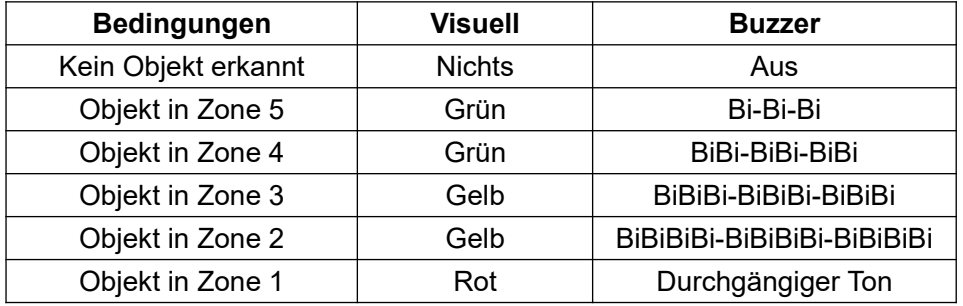

# 8. PC Konfigurationstool

## 8.1 PC Systemanforderungen

Das System erfordert einen PC mit einem USB-Anschluss und die Softwareumgebung mit. NET Framework 4.6.2 (oder neuer) und Microsoft Visual C++ Redistributable-Paket.

NDP462-KB3151800-x86-x64-AllOS-ENU.exe (Download von Microsoft Homepage) <https://www.microsoft.com/en-us/download/details.aspx?id=53344>

vc\_redist.x64.exe or vc\_redist.x86.exe (Download von Microsoft Homepage) <http://www.microsoft.com/en-us/download/details.aspx?id=48145>

Das Konfigurationstool ist mit dem Betriebssystem Microsoft Windows 7 oder neuer (32-Bit- oder 64-Bit-Version) kompatibel.

## 8.2 PC Softwareinstallation

Die Installation der Software erfordert zwei Schritte. Erstens die Installation eines Treibers für die Verbindung von USB zu serieller Schnittstelle und zweitens die Installation des Konfigurationstools selbst. Die Installationsdateien sind auf dem mitgelieferten Archiv zu finden.

### **8.2.1 Treiberinstallation**

Für die Kommunikation zwischen dem PC und der Steuerbox ist ein Treiber erforderlich. Wir stellen den Treiber zur Verfügung. Sie können den Treiber aber auch von der offiziellen Website von SILICON LABS herunterladen.

https://www.silabs.com/products/development-tools/software/usb-to-uart-bridge-vcp-drivers

Doppelklicken Sie auf die Datei "CP210xVCPInstaller\_x64.exe" (64-Bit-System) oder "CP210xVCPInstaller\_x86.exe" (32-Bit-System), dann beginnt die Installation des USB-Treibers.

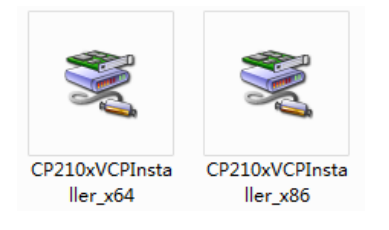

### Klicken Sie auf "Next"

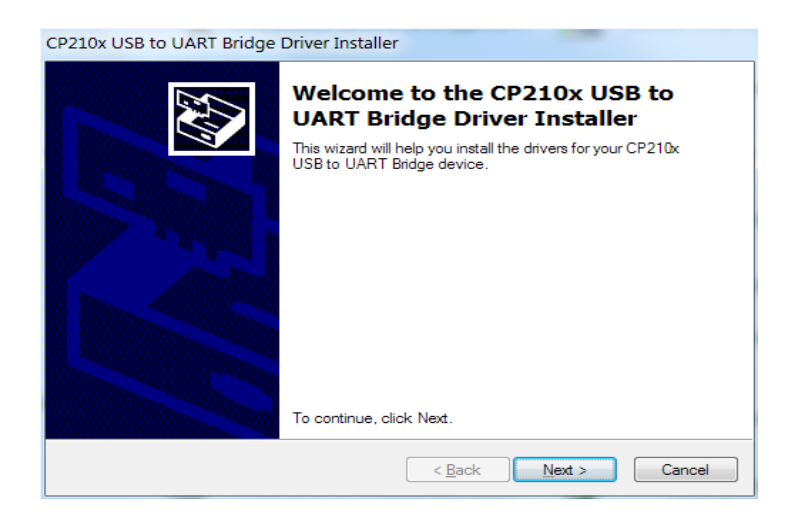

und akzeptieren Sie die Lizenzvereinbarung.

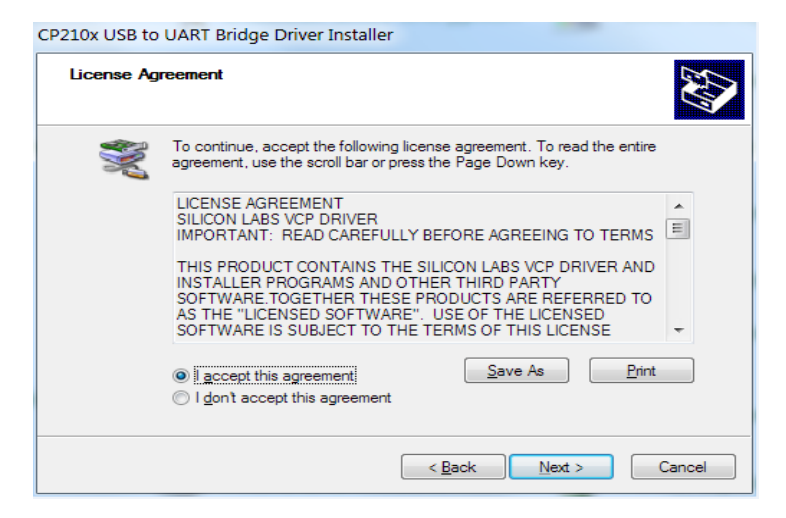

Wenn Sie fertig sind, können Sie die Installation mit der Schaltfläche "Finish" schließen.

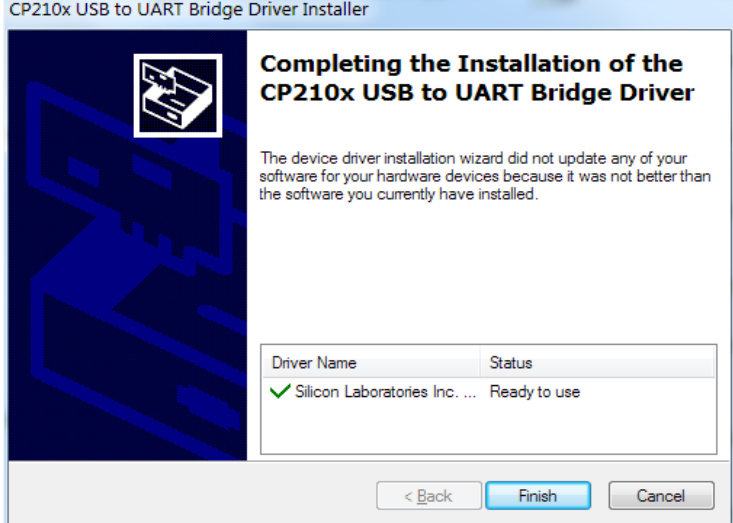

Wenn Sie das Kabel während der Setup-Installation an den PC angeschlossen haben, ziehen Sie bitte das Kabel danach ab und stecken Sie es wieder ein, damit das System das Gerät erkennen kann.

Stecken Sie den USB-Adapter an den USB-Anschluss des PCs an. Windows sollte den Treiber als Silicon Labs CP210x USB to UART Bridge erkennen. Gehen Sie zum Geräte-Manager und überprüfen Sie, ob das Gerät "Silicon Labs CP210x USB to UART Bridge" und die von Windows zugewiesene COM-Port-Nummer vorhanden sind.

### **8.2.2 Konfigurationstool Softwareinstallation**

Die Installation der "Configuration Tool.exe" ist sehr einfach. Entpacken Sie einfach die.exe aus dem Archiv (zip, rar, gz, 7-zip) in ein Verzeichnis Ihrer Wahl. Starten Sie die "Configuration Tool.exe" auf dem PC.

## 8.3 Verwendung des Konfigurationstools

Es gibt zwei Möglichkeiten, die Steuerbox anzuschließen. Sie können die Verbindung über WiFi herstellen (optionale Funktion), oder Sie können auch den Anschluss B (Buzzer) der Steuerbox mit dem USB-Kabel an den PC anschließen.

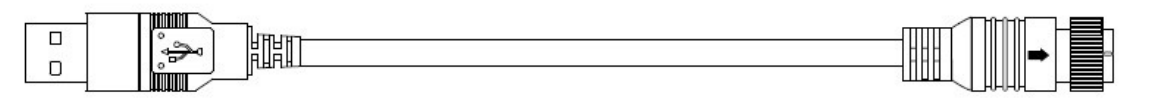

to PC USB Port

to Control Box Port B

## **Achtung**

Stellen Sie vor dem Anschluss sicher, dass die Steuerbox mit Strom versorgt wird und die Trigger-Eingangsleitung auf niedrigem Pegel liegt (oder keine Verbindung besteht). Und stellen Sie sicher, dass alle Anschlüsse korrekt sind.

### **8.3.1 User Interface**

Die Schnittstelle des Konfigurationstools ist im Folgenden dargestellt:

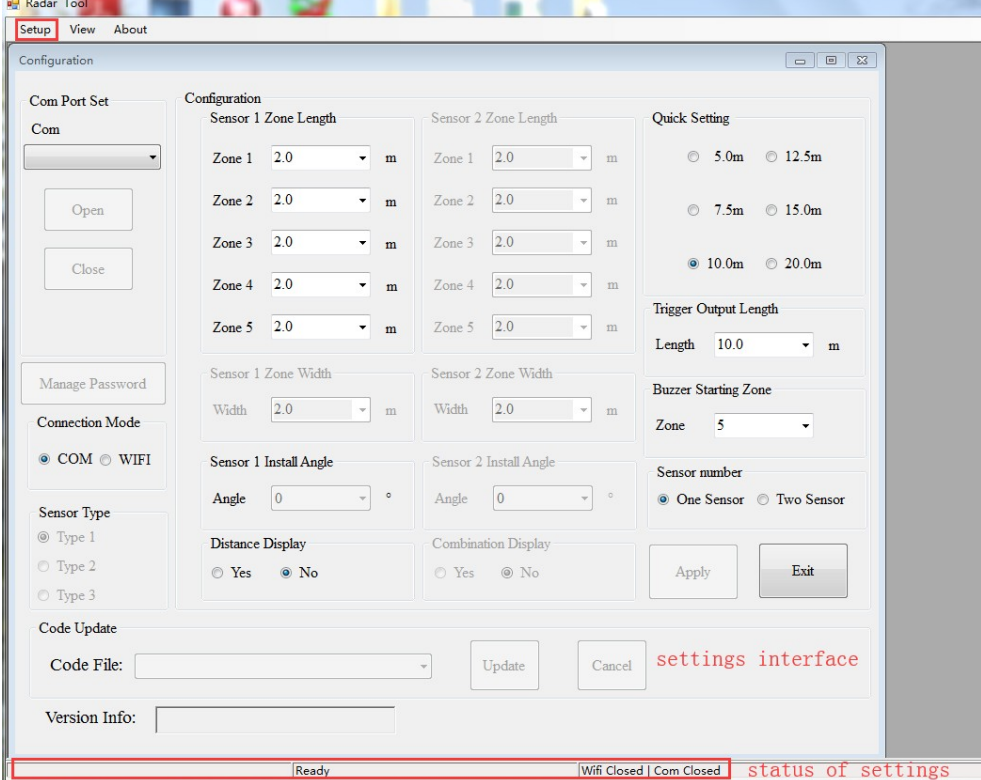

Klicken Sie auf die Schaltfläche "Setup" in der oberen Leiste und es wird die Einstellungsoberfläche angezeigt. Die untere Leiste ist eine Statusleiste, die zur Anzeige des Verbindungsstatus dient.

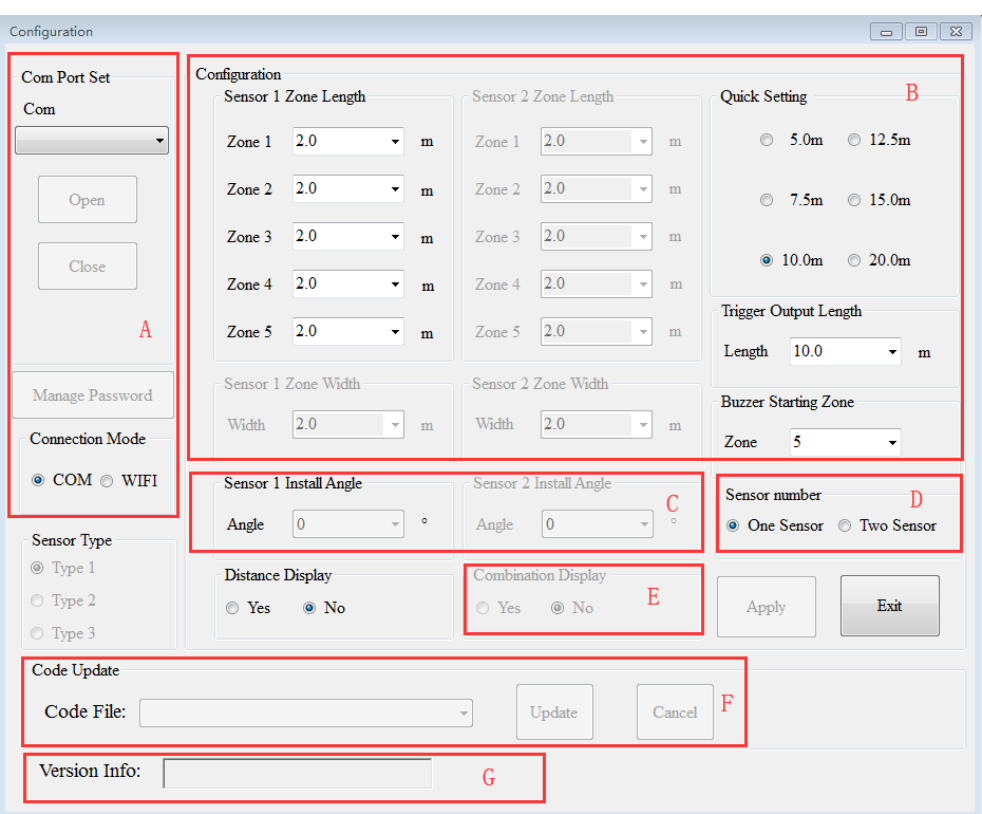

Die Einstellungsoberfläche ist in mehrere Teile unterteilt.

Teil A ist der Verbindungsaufbau. COM-Port, der zur Auswahl der COM-Port-Nummer für die Verbindung verwendet wird, wenn Sie den COM-Modus wählen. Wenn Sie den WiFi-Modus wählen, ändert sich die Schnittstelle in WiFi-Port.

Mit "Manage Password" kann ein WiFi-Passwort festgelegt werden.

Teil B ist die Konfiguration der Steuerbox, mit der die Länge und Breite des Erkennungsbereichs, die Länge des Triggerausgangs und der Alarmbereich des Summers eingestellt werden.

Teil C zeigt den Installationswinkel des Sensors.

In Teil D wird die Anzahl der von der Steuerbox verwendeten Sensoren eingestellt.

Teil E ist nur dann eine Option, wenn Sie zwei Sensoren für die Detektion verwenden.

Teil F ist die Update Funktion.

Teil G zeigt die aktuelle Versionsinformation der Firmware.

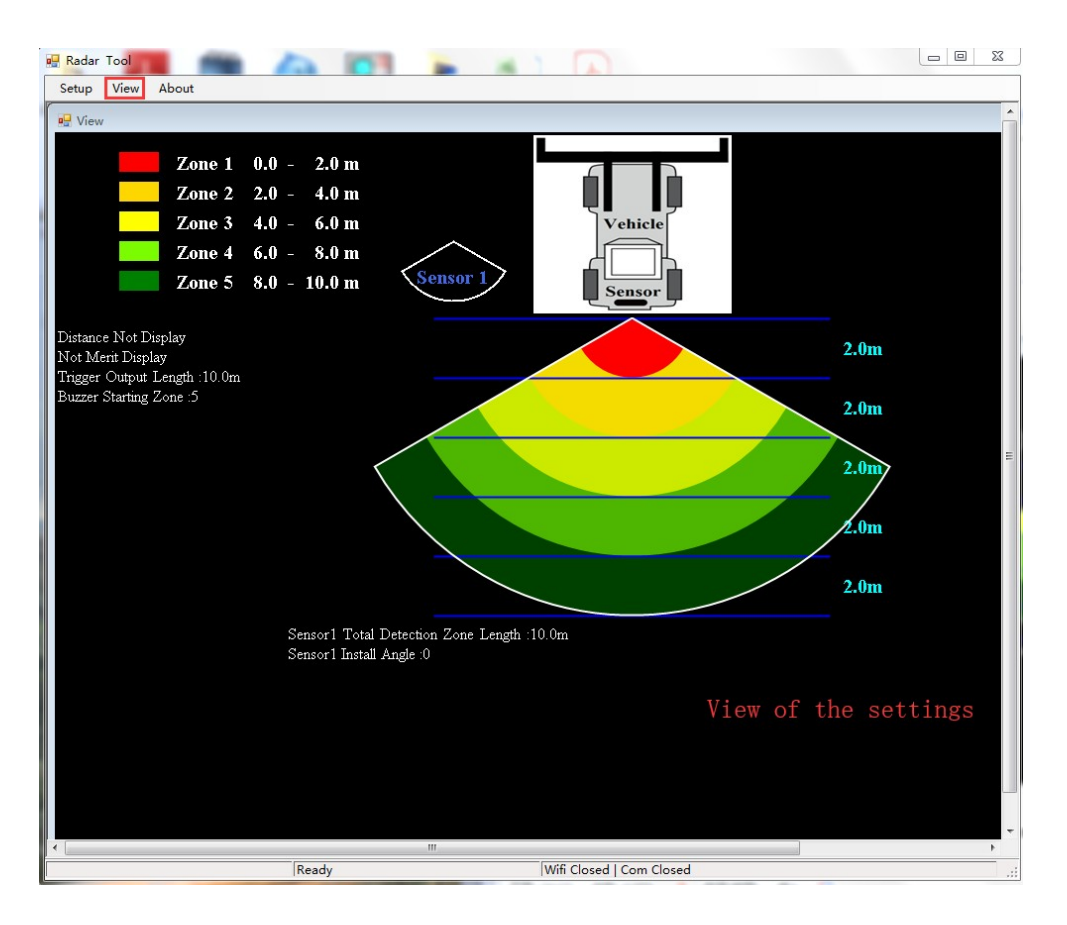

Klicken Sie auf die Schaltfläche "View" und eine grafische Darstellung der Radarkeule wird angezeigt. Sie ändert sich dynamisch mit Ihren Einstellungen.

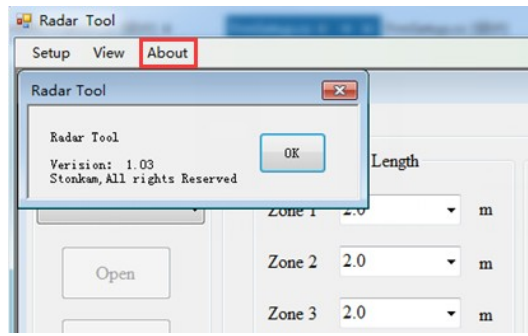

Wenn Sie auf die Schaltfläche "About" klicken, wird die Versionsnummer des Konfigurationstools angezeigt.

### **8.3.2 Verbindung mit der Controlbox herstellen**

#### **8.3.2.1 Anschluss über USB-zu-UART-Kabel**

Wählen Sie den COM-Modus. Um die COM-Port-Nummer zu überprüfen, die Sie für die angeschlossene Controlbox auf dem PC verwenden, müssen Sie den Geräte Manager von Windows öffnen.

Klicken Sie im Geräte-Manager-Fenster auf Anschlüsse (COM & LPT) und markieren Sie "Silicon Labs CP210x USB to UART Bridge (COM##)". Das "##" steht für die Nummer des Anschlusses, über den die Anzeige gegenwärtig mit dem PC verbunden ist.

Der zuvor identifizierte COM-Port sollte verwendet werden, indem Sie ihn aus der Dropdown-Liste auswählen und dann auf "Öffnen" klicken. Wenn die Verbindung erfolgreich ist, ändert sich "Com Closed" in der unteren Statusleiste in "Com Opened".

Die Einrichtung des Com-Ports muss jedes Mal ausgeführt werden, wenn das Konfigurations-Tool geöffnet wird.

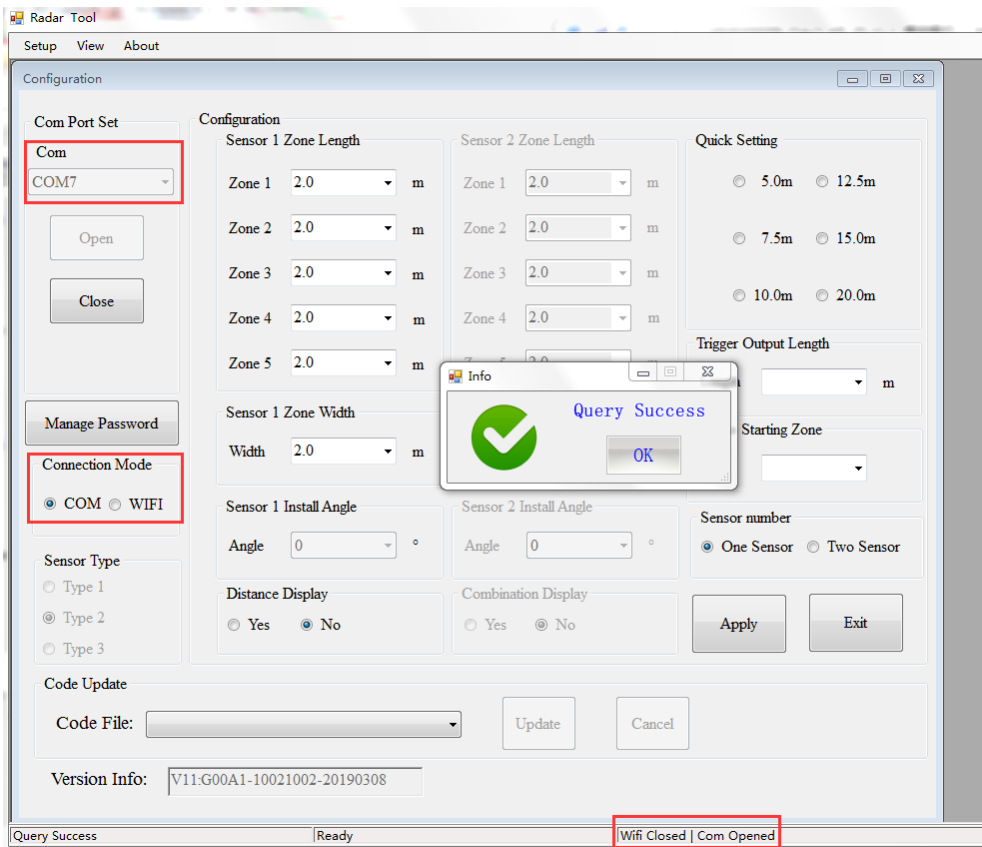

### **8.3.2.2 Verbindung über Wi-Fi herstellen (optionale Funktion)**

Wählen Sie den WiFi-Modus aus. Klicken Sie auf den WiFi-Port und suchen Sie das WiFi-Konto als "MSRADAR##". Das "##" steht für sechs Bits von Zahlen. Jedes Kontrollkästchen hat sein eigenes Konto. Wählen Sie das Konto aus und geben Sie das Passwort ein. Klicken Sie dann auf "Öffnen", und die Verbindung wird automatisch hergestellt. Nach einer Minute sollte eine Verbindung hergestellt sein und in der unteren Statusleiste "WiFi Connect" stehen.

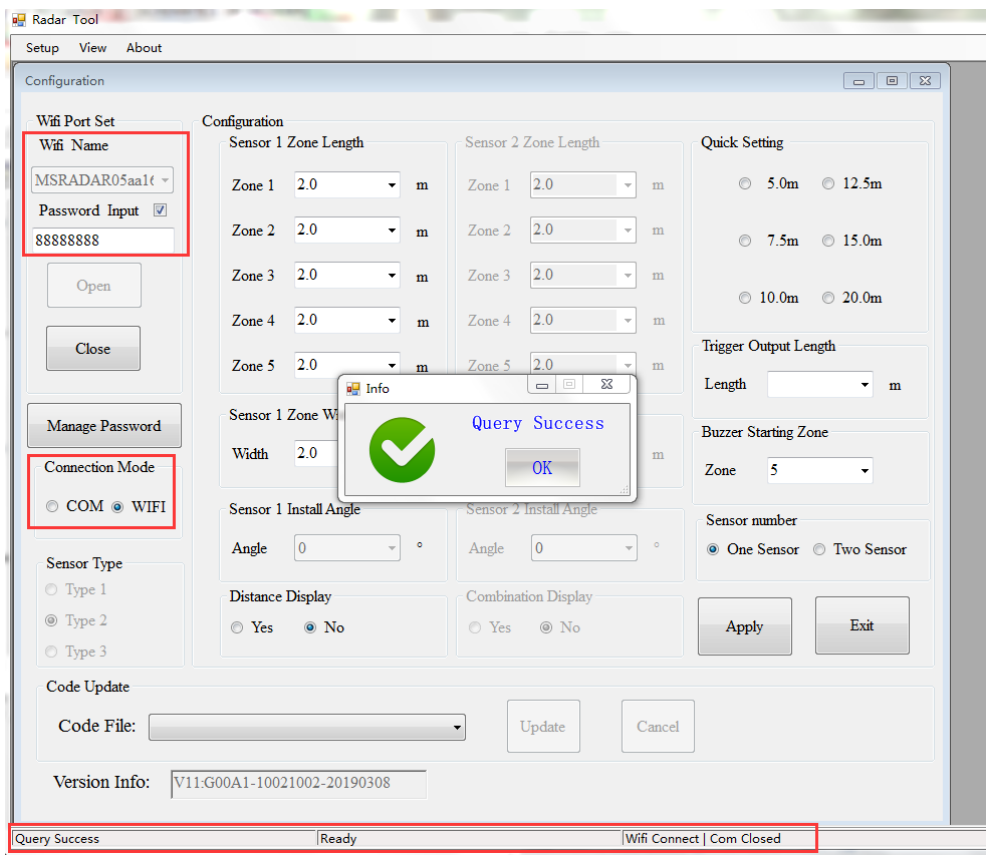

Ein Popup-Fenster zeigt "Query Success" an, wenn Sie die Verbindung erfolgreich hergestellt haben. Das WiFi Standardkennwort lautet 88888888. Mit "Manage Password" kann das Passwort geändert werden.

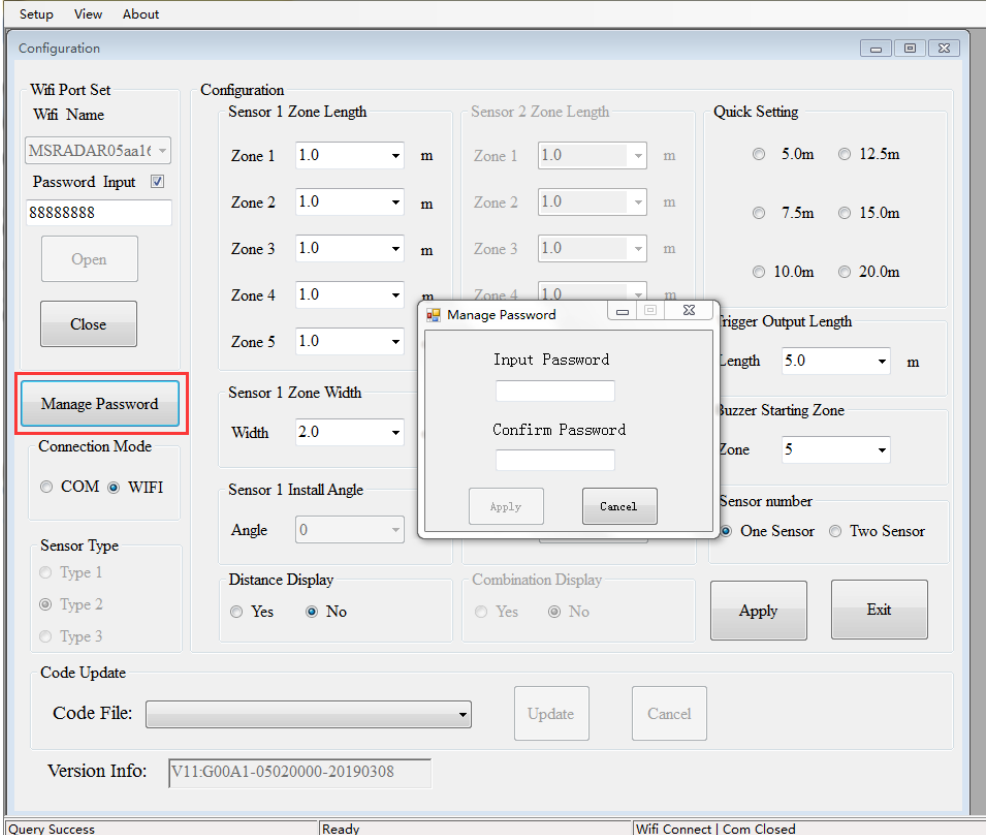

Wenn Sie es vergessen haben, können Sie es unter "Manage Password" von COM Port Set abfragen. Klicken Sie auf die Schaltfläche von "FW Query" und es wird angezeigt.

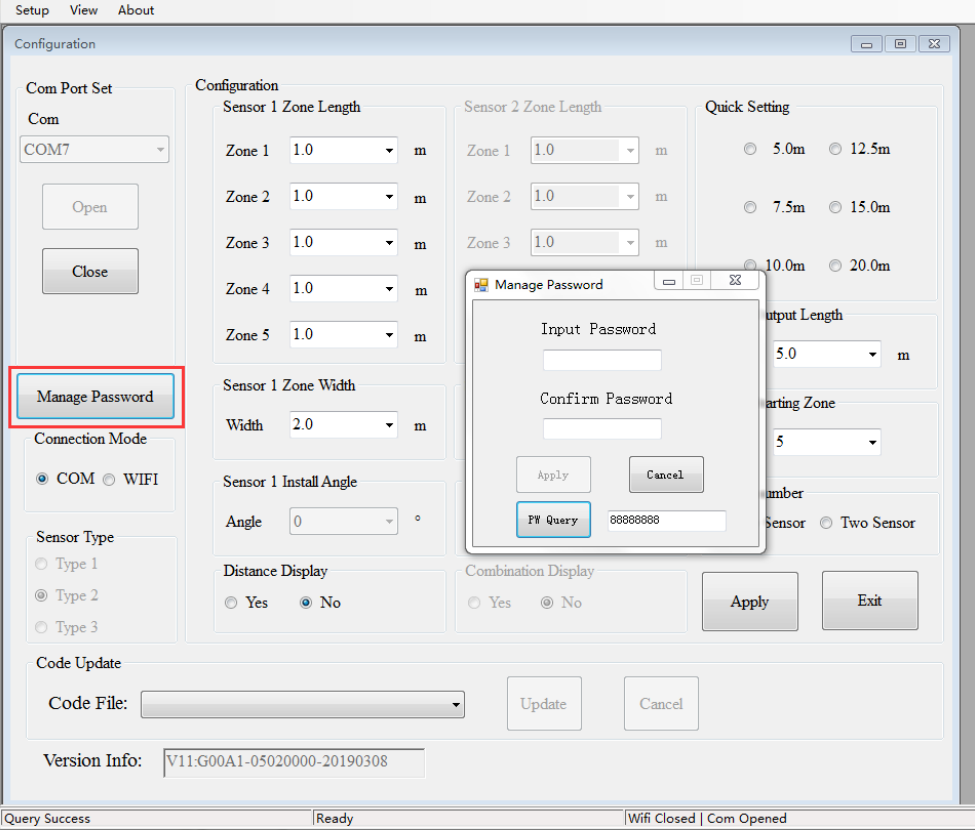

#### **8.3.3 DURCHSICHT Konfiguration aus der Kontrollbox**

Wenn Sie über COM oder Wi-Fi auf die Schaltfläche "Öffnen" klicken, sendet das Konfigurations-Tool eine Abfrageanweisung an die Control Box und liest die Konfigurationsdaten aus der Control Box. Sobald die Konfiguration erfolgreich gelesen wurde, werden die neuesten Konfigurationsdaten in Teil B, die Informationen zur Firmware-Version in Teil C und der Verbindungsstatus in Teil D angezeigt.

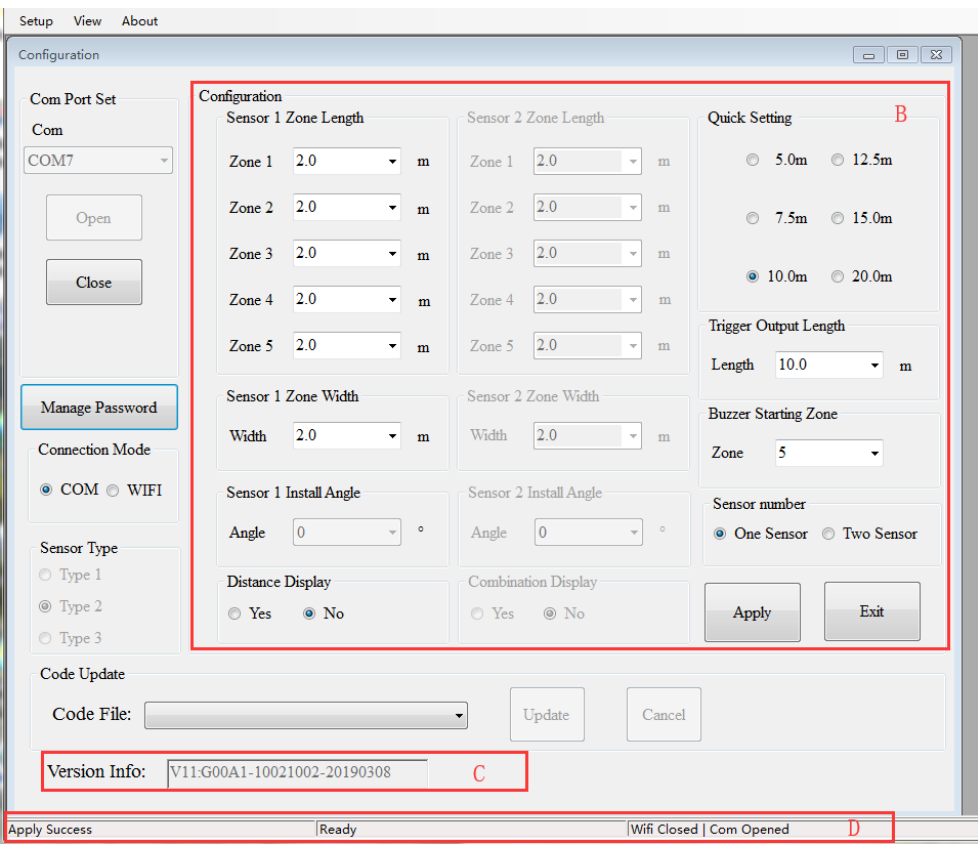

# **Achtung**

Bitte halten Sie die Verbindung zwischen der Controlbox und dem PC aufrecht, während Sie das Konfigurations-Tool verwenden.

### **8.3.4 Setup des Erfassungsbereichs**

Teil B dient zur Konfiguration der Steuerbox. Hier können die Länge und Breite des Erfassungsbereichs, sowie die Länge und Zone des Alarmbereichs eingestellt werden.

### **8.3.4.1 Länge des Erfassungsbereichs**

Die Länge des Erfassungsbereichs kann auf zwei Arten eingestellt werden;

1: Einstellung jeder Zone einzeln über die "Sensor 1 Zone Length". Hierfür müssen Sie rechts unten bei "Sensor Number" zwei Sensoren ("two sensor") auswählen.

2: Jede Zone einzeln einstellen über "Quick Setting".

### **8.3.4.2 Sensor 1 Detection Zone Length Setup**

Damit wird jede der fünf Zonen individuell eingerichtet. Zone 1 hat einen Erfassungsbereich von 0,1m bis 20. Die anderen Zonen beginnen ab 0m und reichen bis 20m. Der jeweilige Erfassungsbereich kann über das Drop-Down-Menü eingestellt werden. Die kombinierte Gesamtlänge wird 20m nicht überschreiten.

**Hinweis:** Die Einstellungen für "Trigger Output Length" und "Buzzer Starting Zone" ändern sich sobald die Einstellungen für "Sensor 1 Detection Zone Length" geändert wurden. Bitte setzen Sie die Einstellungen dieser zwei Menüpunkte manuell.

### **8.3.4.3 Quick Setting**

Mit dieser Option kann der Erfassungsbereich aller Zonen automatisch gleichmäßig unterteilt werden.

### **8.3.4.4 Trigger Output Length**

Die "Trigger Output Length" setzt den Anfangspunkt im Erfassungsbereich für die entsprechende Steuerleitung. Wählen Sie dazu die entsprechende Reichweite im Dropdown-Menü aus. Der Bereich reicht von 1m bis zur Summe der gewählten Erfassungslänge unter "Sensor 1".

### **8.3.4.5 Buzzer Starting Zone**

Hier können Sie den Erfassungsbereich einstellen, ab dem der Summer aktiviert wird.

### **8.3.4.6 Sensor 1 Zone Width/ Sensor 2 Zone Width**

Hier können Sie die Breite des Detektionsbereichs einstellen. Bitte beachten Sie, dass der eingegebene Wert nur der Hälfte der tatsächlichen Länge entspricht. Die Breite kann von 0,1m bis 10m (also tatsächlich 0,2m bis 20m) eingestellt werden.

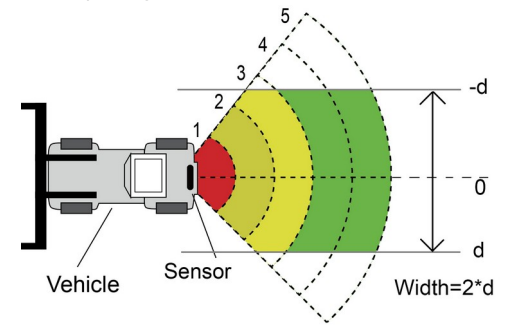

### **8.3.4.7 Sensor 1 Install Angle/ Sensor 2 Install Angle**

Diese Option zeigt den empfohlenen Montagewinkel des Sensors. Hier kann nichts an den Einstellungen verändert werden.

### **8.3.4.8 Distance Display**

Wenn Sie "Yes" auswählen, wird die Entfernung des Objekts auf dem Display angezeigt. Bei "No" werden keine Entfernungsinformationen angezeigt. Die Entfernungstoleranz beträgt 0,3m.

### **8.3.4.9 Combination Display**

Dieser Punkt ist nur bei Verwendung von zwei Sensoren aktiv. Zwei Sensoren werden kombiniert, wenn Sie "Yes" wählen. In diesem Modus sollten zwei Sensoren in einem horizontalen Winkel von 25 Grad montiert werden.

Wenn Sie "No" wählen detektieren die Sensoren unabhängig voneinander, und der Monitor zeigt auch jede der Alarmzonen individuell an.

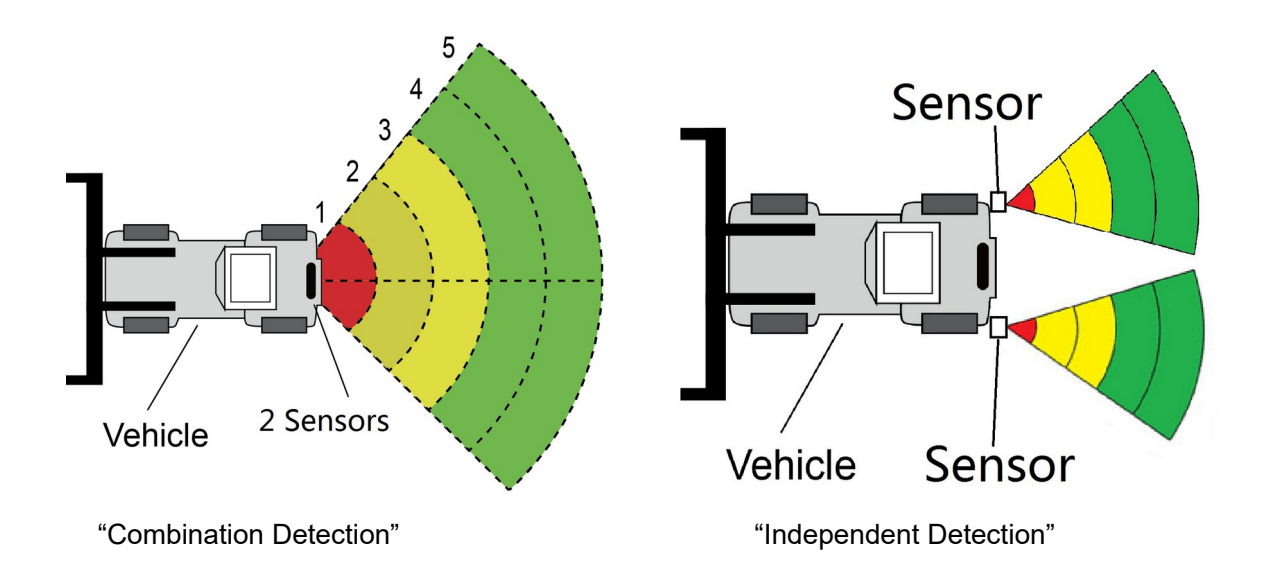

### **8.3.5 Konfigurationsdaten in Steuerbox übertragen**

Klicken Sie auf die Schaltfläche "Apply", um die Konfiguration in die Steuerbox zu übertragen. Sobald die Konfiguration übertragen wurde, wird ein Popup-Fenster mit der Meldung "Config Success" und "Apply Success" angezeigt.

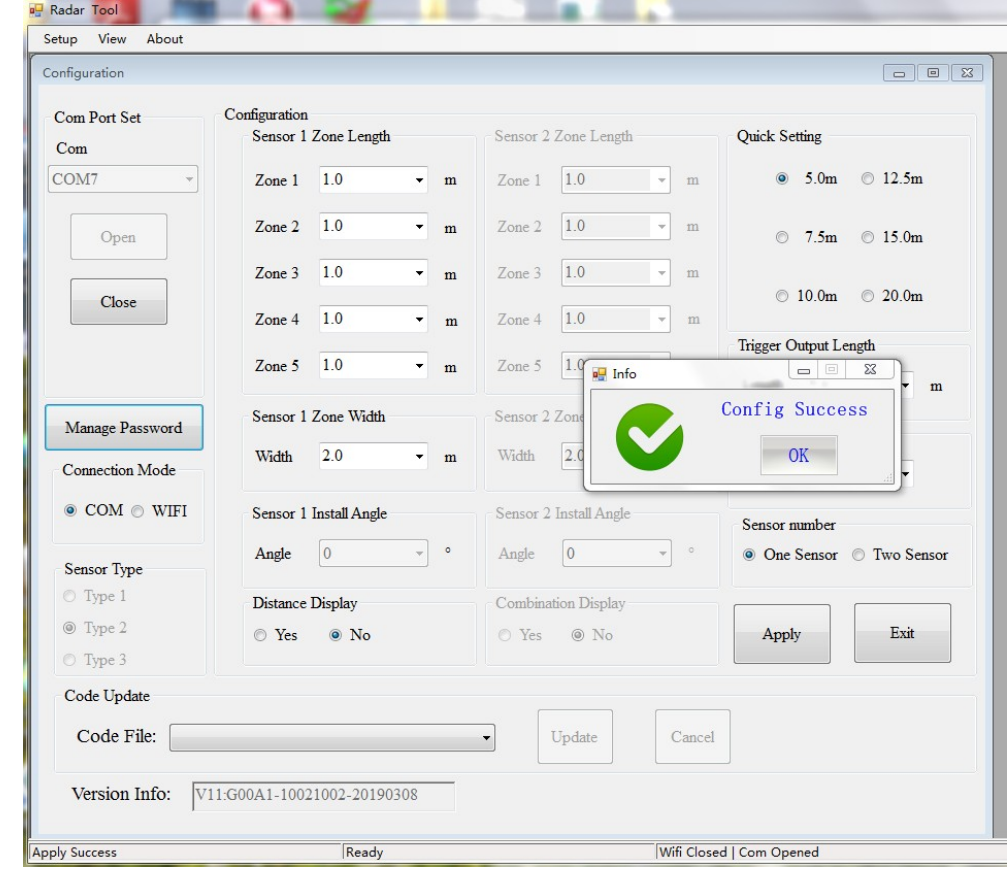

## **Achtung**

Sollte die Meldung "Query Failed" erscheinen, so prüfen Sie die Verbindung zwischen PC und Steuerbox.

### **8.3.6 System Update**

Wählen Sie die Datei (.jic), um die Steuerbox über die WiFi Verbindung oder den UART-Anschluss zu aktualisieren. Die Aktualisierung dauert etwa zwei Minuten. Unterbrechen Sie während der Aktualisierung nicht die Stromversorgung des Steuergeräts, sonst schlägt die Aktualisierung fehl und es können permanente Fehler in der Funktion auftreten.

# 9. Smartphone Konfigurationstool

Nur mit WiFi Option möglich.

### 9.1 System Anforderungen

Die APP funktioniert aktuell nur auf Geräten mit Android Betriebssystem.

### 9.2 Verwendung der App

### **9.2.1 User Interface**

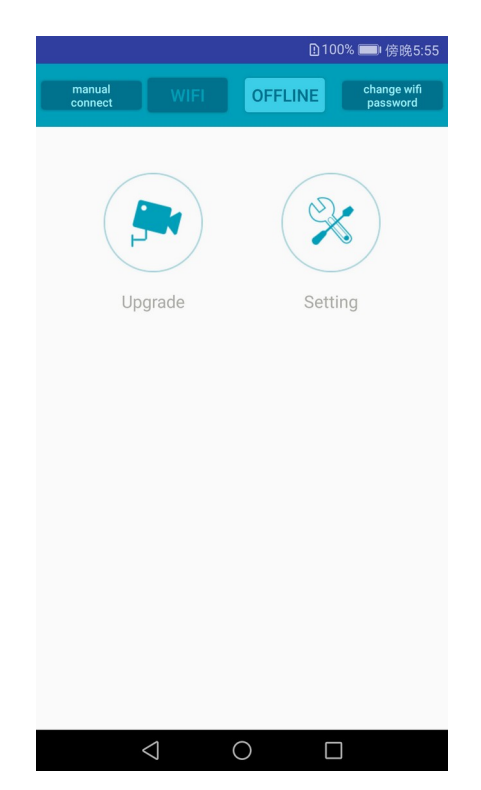

Die oberste Menüleiste zeigt die WiFi Verbindung an.

Mit der "Upgrade" Taste kann das System geupdated werden.

Die "Setting" Schaltfläche dient zur Einstellung des Erfassungsbereichs und der Alarmausgänge.

#### **9.2.2 Verbindung zur Steuerbox**

Klicken Sie auf die Schaltfläche WiFi. Wählen Sie das Gerät in den Suchergebnissen aus. Der Name beginnt mit MSRADAR. Die Farbe der Wi-Fi-Schaltfläche wechselt bei erfolgreicher Verbindung von dunkel zu hell. Die Verbindung wird automatisch hergestellt, wenn das Standardpasswort nicht

geändert wurde. GPS muss gleichzeitig aktiv sein, insofern das Android-System 6.0 oder eine frühere Version ist.

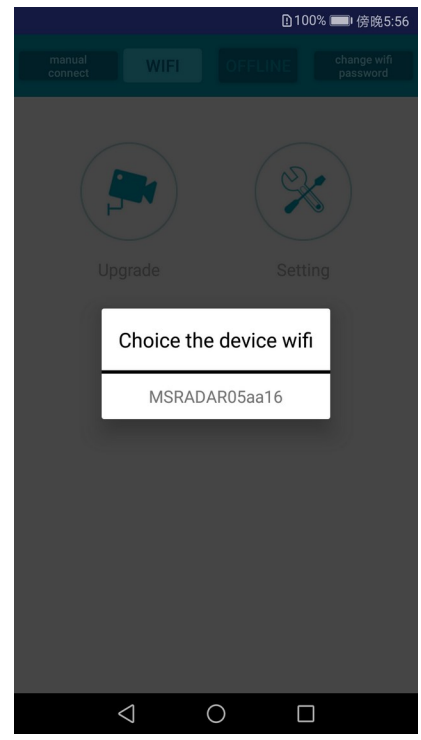

Einige Android-Systeme wie Version 4.0 können sich möglicherweise nicht automatisch verbinden und müssen manuell verbunden werden. Wenn WiFi-Verbindungen fehlschlagen, können Sie die Option "Manual Connect" auswählen und anschließend auf "Jump" klicken, um die Verbindung herzustellen. Whälen Sie "MSRADAR##" aus und geben Sie das Standardkennwort ein: 8888888888

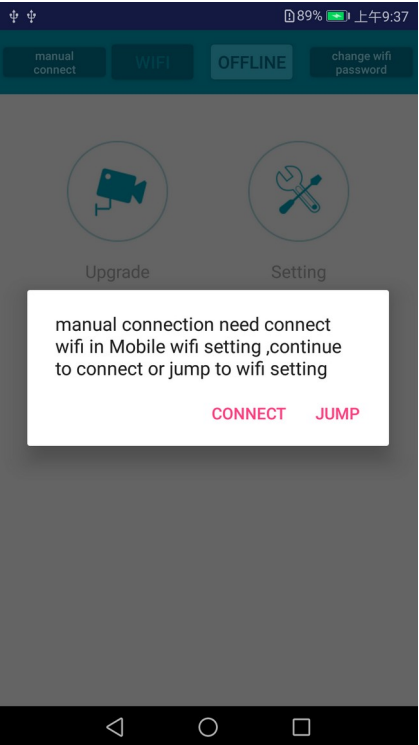

Das Passwort kann jederzeit mit der Option "Change WIFI Password" geändert werden.

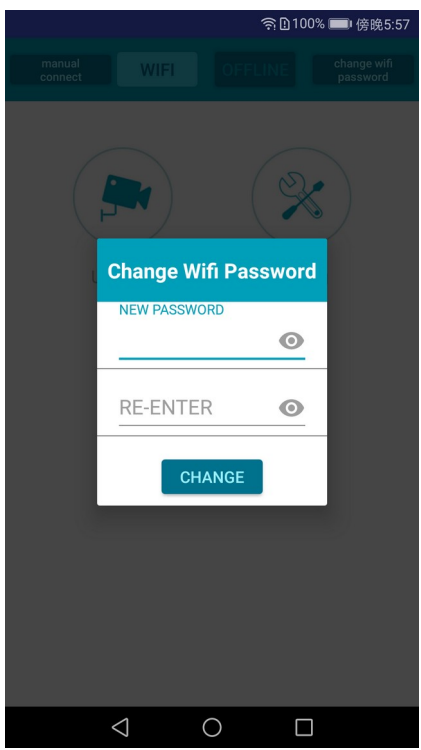

### **9.2.3 Konfigurationsdaten der Steuerbox auslesen**

### **9.2.3.1 Konfiguration auslesen**

Nachdem Sie die Verbindung zur Steuerbox hergestellt haben, klicken Sie auf die Schaltfläche "Setting" und die aktuelle Konfiguration wird wie folgt angezeigt. Die Systemversion wird in der oberen Leiste angezeigt.

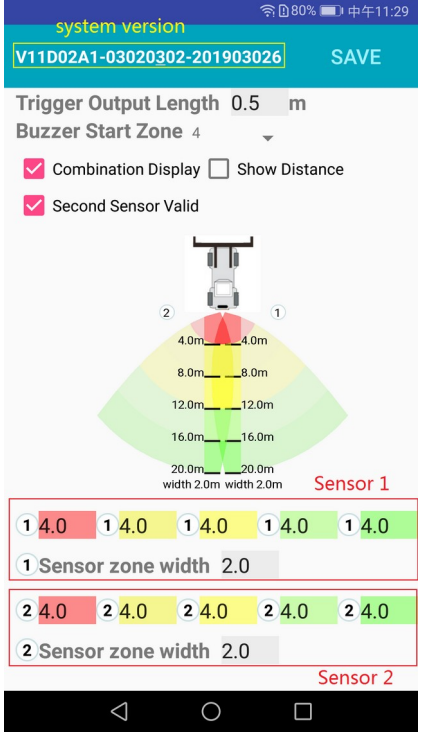

#### **9.2.3.2 Kombinationsmodus**

Dieser Modus ist nur bei Verwendung von zwei Sensoren möglich. Zwei Sensoren werden kombiniert, wenn Sie diese Option auswählen. In diesem Modus sollten zwei Sensoren in einem horizontalen Winkel von 25 Grad montiert werden. Wenn Sie die Auswahl aufheben, detektieren die Sensoren unabhängig voneinander, und der Monitor zeigt jede der Alarmzonen an separat.

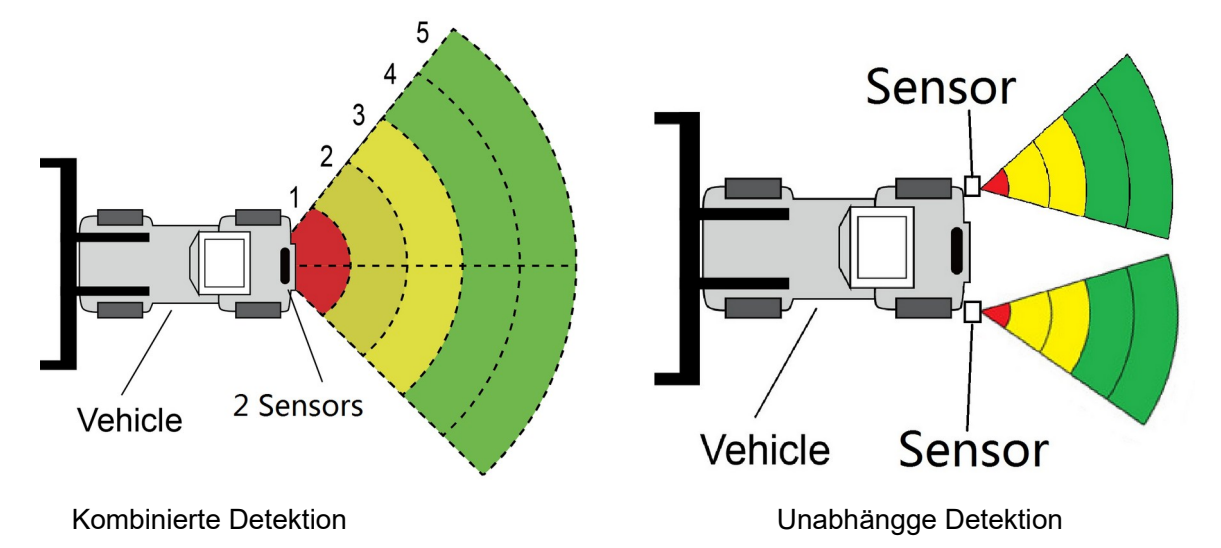

#### **9.2.3.3 Objektentfernung anzeigen**

Auf dem Monitor wird der Entfernungswert angezeigt, wenn Sie die Option "Show Distance" wählen. Wenn Sie die unabhängige Detektion bei zwei Sensoren auswählen, werden auch die Abstandswerte individuell angezeigt. Bei der Auswahl der kombinierten Detektion wird nur der nächstliegende Entfernungswert angezeigt.

#### **9.2.3.4 Second Sensor Valid**

Diese Meldung wird nur im Betrieb von zwei Sensoren angezeigt.

#### **9.2.3.5 Einstellen der Erfassungszonen**

Die Erfassungszonen sind unterhalb grafisch dargestellt. Jede Numer ist einer eigenen Zone zugeordnet. Die Zone mit dem niedrigsten Abstand zum Fahrzeug ist rot, die zweite und dritte Zone sind gelb und die beiden entferntesten Zonen sind grün. Es können drei Erfassungszonen eingestellt werden, wenn die beiden entferntesten Zonen auf 0 gesetzt werden. Dies wird verwendet, um jede der fünf Zonen individuell einzustellen. Zone 1 hat einen Bereich von 0,1m bis 20m. Die anderen Zonen haben einen Bereich von 0m bis 20m, der über die Dateneingabe ausgewählt werden kann. Die kombinierte Gesamtlänge von 20m wird nicht überschritten.

#### **9.2.3.6 Einstellen der Erfassungsbreite**

Hier können Sie die Breite des Detektionsbereichs einstellen. Bitte beachten Sie, dass der eingegebene Wert nur der Hälfte der tatsächlichen Länge entspricht. Die Breite kann von 0,1m bis 10m (also tatsächlich 0,2m bis 20m) eingestellt werden.

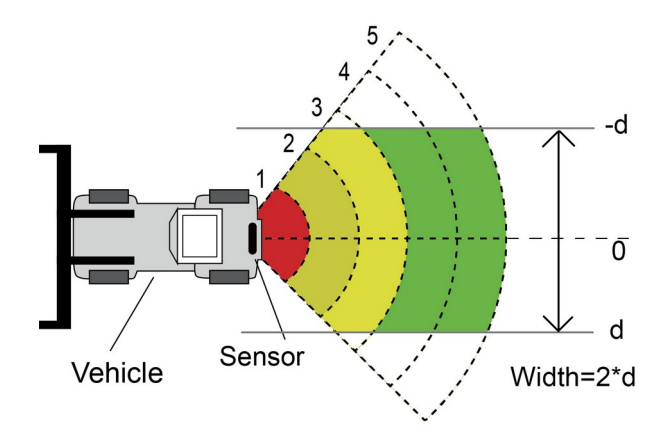

### **9.2.4 Download Configuration Data to the Control Box**

Klicken Sie auf die Schaltfläche "SAVE", um die Konfigurationsdaten in die Steuerbox zu übertragen. Sobald die Konfiguration übertragen wurde, wird "Set Success" angezeigt.

#### **9.2.5 System Update**

Schieben Sie die Installationsdatei mit der Endung (.jic) in den Pfad: radar/update/ xxx.jic. Wenn Sie dieses Verzeichnis nicht haben, müssen Sie neue Ordner "Radar" und "Update" unter dem Hauptverzeichnis anlegen. Zurück in der APP, klicken Sie auf die Schaltfläche "Upgrade". Wählen Sie die Code-Datei(.jic), um die Steuerbox zu aktualisieren. Der Fortschritt wird visuell und in Prozent angezeigt. Unterbrechen Sie während der Aktualisierung nicht die Stromzufuhr, sonst schlägt die Aktualisierung fehl und es kann zu dauerhaften Fehlfunktionen kommen. Eine entsprechende Meldung wird nach Abschluss der Aktualisierung angezeigt.

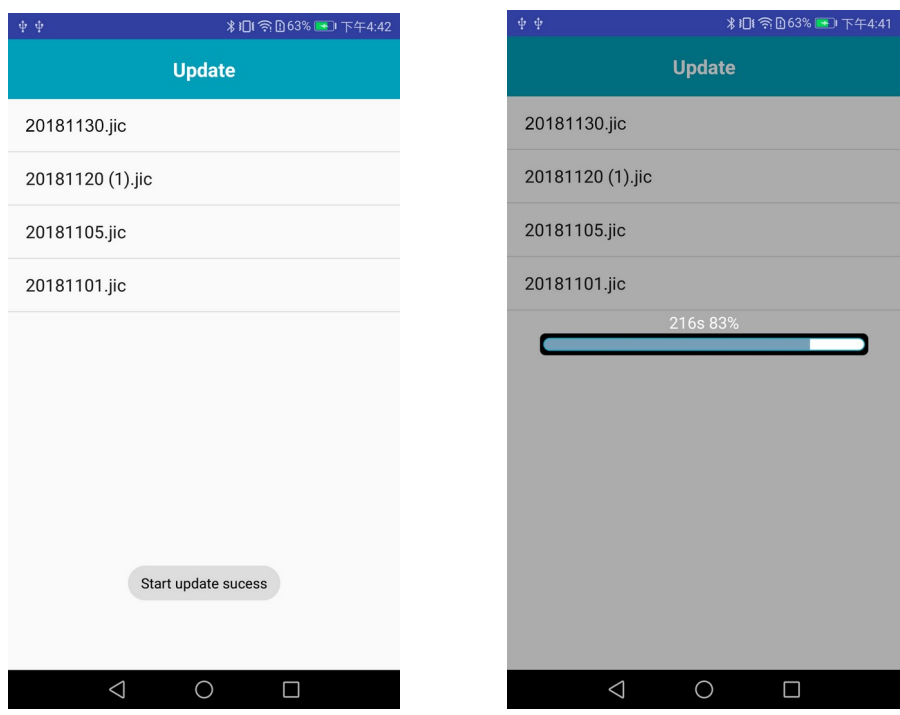

# 10. Prüfung und Instandhaltung

Ein Funktionetest sollte regelmäßig durchgeführt werden, um die ordnungsgemäße Funktion des Systems zu gewährleisten und den Bediener mit dem Detektionssystem vertraut zu machen. Häufigere Inspektionen sollten durchgeführt werden, wenn:

- Das Fahrzeug in einer besonders schmutzigen Umgebung eingesetzt wird.
- Der Anwender den Verdacht hat, dass das System beschädigt worden ist.

Dieser Test sollte mit zwei Personen durchgeführt werden, von denen eine in der Kabine bleibt (der Fahrer) und eine durch das Sensorerkennungsfeld geht (der Assistent).

- 1. Reinigen Sie die Sensorfläche von jeglicher Ansammlung von Schmutz, Schlamm, Schnee, Eis oder Ablagerungen.
- 2. Kontrollieren Sie die angeschlossenen Kabel und Leitungen visuell und vergewissern Sie sich, dass sie ordnungsgemäß befestigt und nicht beschädigt sind. Überprüfen Sie den Radarsensor und die Steuerbox und vergewissern Sie sich, dass sie sicher am Fahrzeug befestigt sind.
- 3. Stellen Sie die Feststellbremsen ein, starten Sie das Fahrzeug, drücken und halten Sie die Fahrzeugbremse und legen Sie den Rückwärtsgang ein.
- 4. Der Bereich hinter dem Fahrzeug sollte für einen Abstand, der größer als die Sensorreichweite ist, frei von Hindernissen sein. Wenn der Monitor optischen oder akustischen Alarm gibt, befinden sich Objekte im hinteren Bereich des Fahrzeugs, die die Prüfung stören werden. Bewegen Sie das Fahrzeug in einen freien Bereich und fahren Sie fort.
- 5. Der Assistent sollte sich in Sichtweite der Seitenspiegel bis kurz hinter das Fahrzeug bewegen. Er sollte sich dann in Richtung der Mittellinie des Fahrzeugs parallel zum Heck bewegen, während der Bediener überprüft, ob der Monitor einen Alarm ausgibt und der Summer ertönt.
- 6. Als nächstes gehen Sie von der Mitte des hinteren Teils des Fahrzeugs gerade zurück, weg vom Fahrzeug. Wenn der Summer nicht mehr ertönt oder der visuelle Alarm verschwindet, ist die Erfassungsgrenze erreicht.
- 7. Der Assistent sollte das gesamte Heck des Fahrzeugs ablaufen, während der Bediener die Erfassungskanten des gesamten Detektionsbereichs notiert.

# 11. Fehlerbehebung

Bitte überprüfen Sie die folgenden Punkte, bevor Sie einen Reparaturauftrag erteilen.

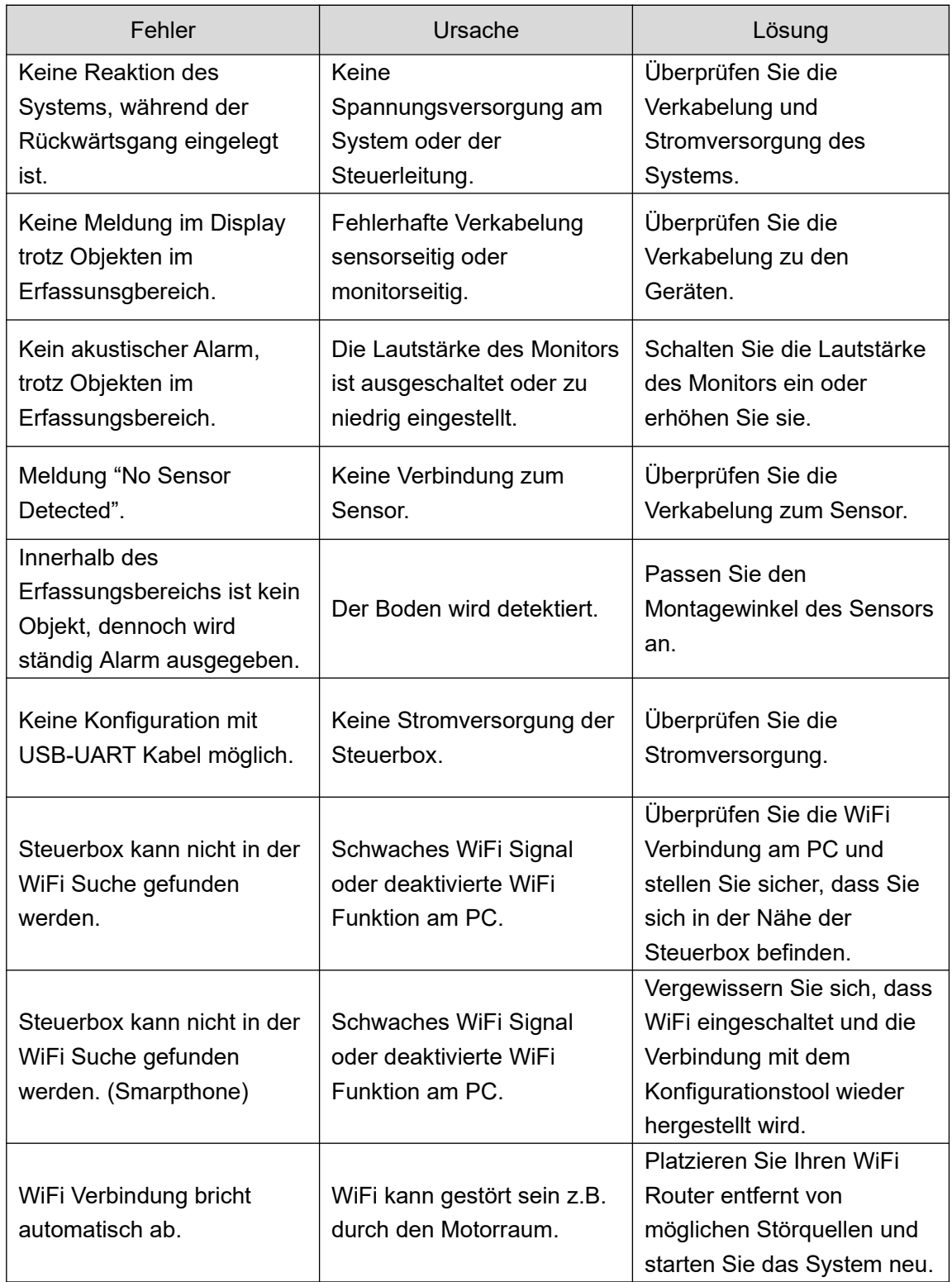